## Add UC Davis Health as your organization on Bike Index

On a mobile device

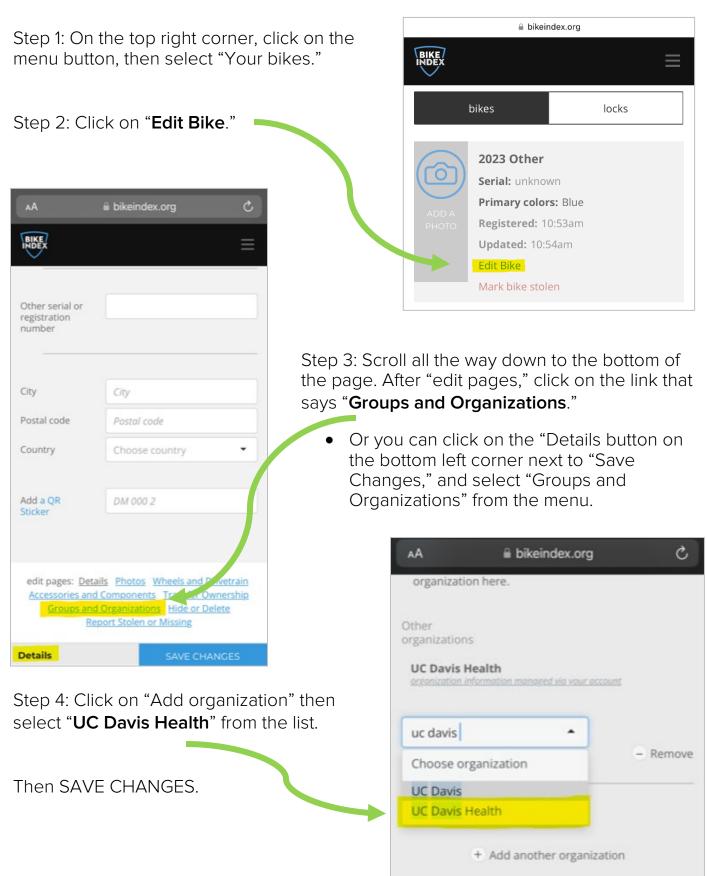

## Add UC Davis Health as your organization on Bike Index

## On a computer

Step 1: On the top right corner, click on the settings button, then select "Your bikes."

| Step 2: Click on " <b>Edi</b> t | t Bike."                                                                                         |                               |
|---------------------------------|--------------------------------------------------------------------------------------------------|-------------------------------|
|                                 | bikes                                                                                            | locks                         |
| ADD A<br>PHOTO                  | 2023 Other<br>Serial: unknown<br>Primary colors: Blue<br>Registered: 10:53am<br>Updated: 10:54am | Edit Bike<br>Mark bike stolen |

Step 3: On the left-hand side, click on the section that says "Groups and Organizations."

| Edit <b>2023 Other</b>     |                                                                                                    |                                                                      |  |
|----------------------------|----------------------------------------------------------------------------------------------------|----------------------------------------------------------------------|--|
| DETAILS                    | GROUPS AND ORGANIZATIONS                                                                                                    |                                                                      |  |
| PHOTOS                     |                                                                                                    |                                                                      |  |
| WHEELS AND DRIVETRAIN      | Are you a student of one of our school or university partners? Want to let a local advocacy<br>organization know that you love them? Add the organization here. |                                                                      |  |
| ACCESSORIES AND COMPONENTS |                                                                                                    |                                                                      |  |
| TRANSFER OWNERSHIP         | Other organizations                                                                                                    | UC Davis Health<br>organization information managed via your account |  |
| GROUPS AND ORGANIZATIONS   |                                                                                                    |                                                                      |  |
| HIDE OR DELETE             |                                                                                                    | uc davis health - Remove                                             |  |
| REPORT STOLEN OR MISSING   |                                                                                                    | Choose organization                                                  |  |
|                            |                                                                                                    | UC Davis Health                                                      |  |
| SAVE CHANGES               |                                                                                                    |                                                                      |  |
|                            |                                                                                                    |                                                                      |  |
|                            |                                                                                                    | SAVE CHANGES                                                         |  |
|                            |                                                                                                    |                                                                      |  |
|                            |                                                                                                    |                                                                      |  |

Step 4: Click on "Add organization" then select "**UC Davis Health**" from the list. Then SAVE CHANGES.